# 2

## **FrameMaker palettes**

### **Overview**

To understand palettes and how can be created an modified the anatomy of the Equation palette is analysed and some modifications are demonstrated.

### **Contents**

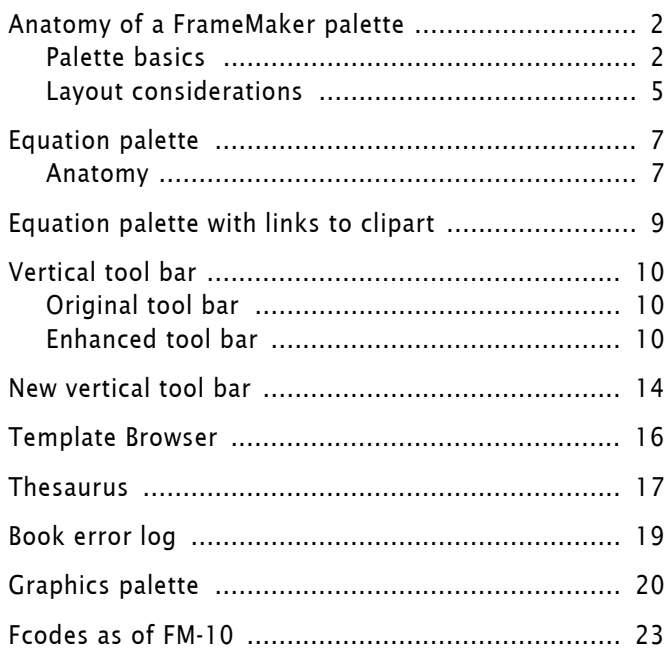

### <span id="page-1-0"></span>**Anatomy of a FrameMaker palette**

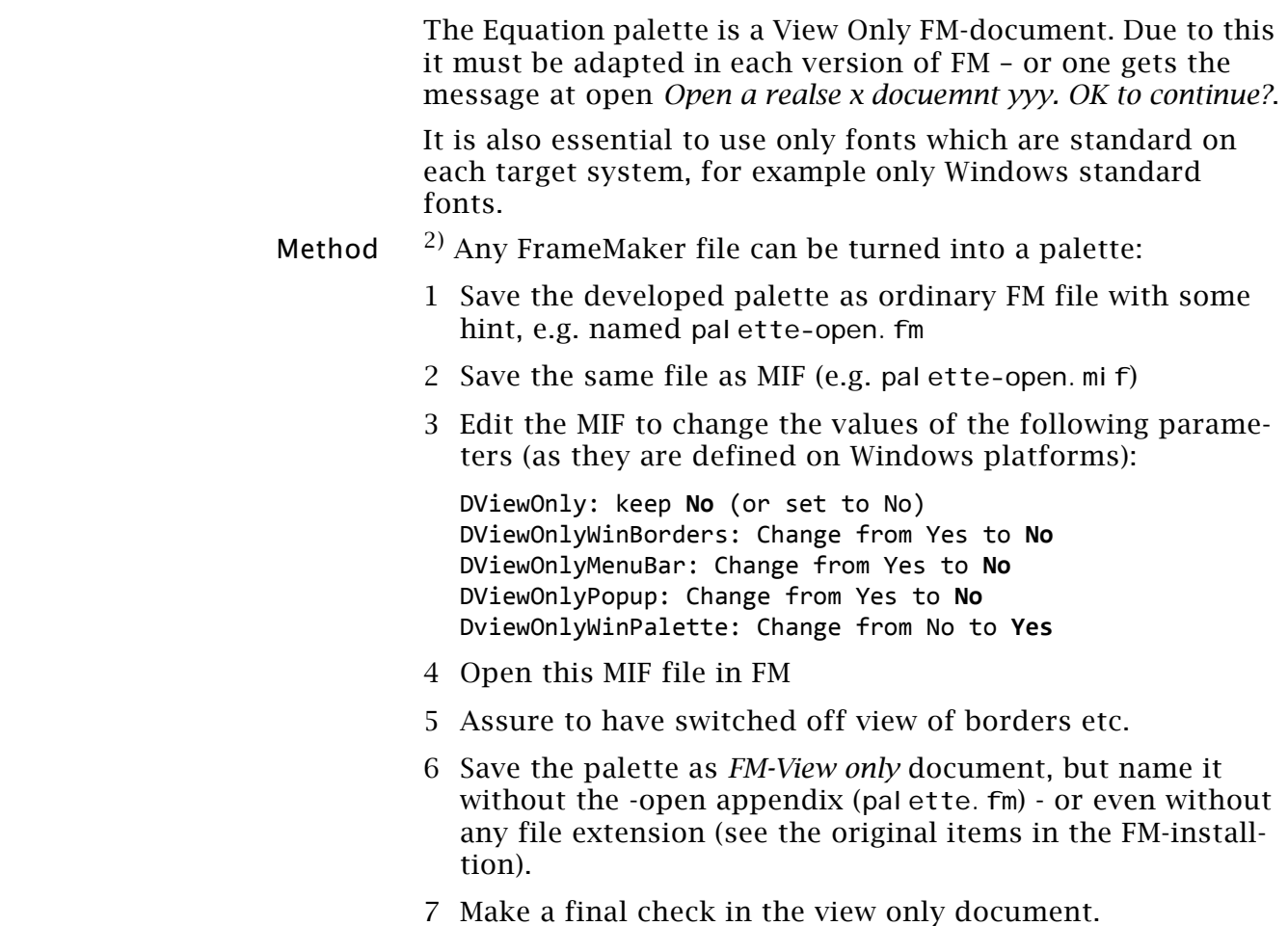

8 Close the FM-document.

### <span id="page-1-1"></span>**Palette basics**

A palette creates actions by means of hypertext commands. The hypertext markers appear in text frames either on the body pages or on the master pages. The text frames may be empty (no real text in them) or – for the purpose of creating buttons or drop-down lists – overlay graphics.

### **Normal hypertext commands**

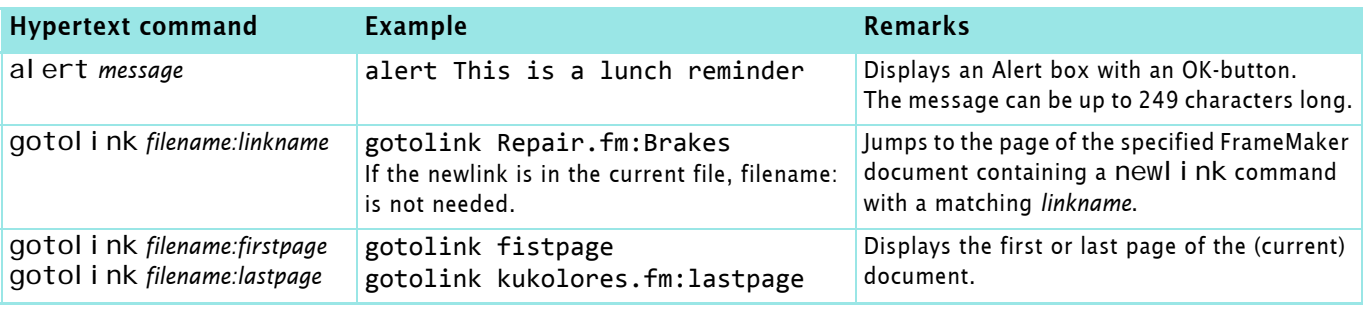

2 This is taken form [Dan Emory's paper from 1991](file://E:/_DDDprojects/FM-palettes/Palettes[DanEmory].pdf). Similar information is given by Shlomo Perets in the paper [Creating Your Own Toolbars](ftp://ftp.uni-duisburg.de/Adobe/FrameMaker/MicroType/palette.pdf)  [in FrameMaker from 1997](ftp://ftp.uni-duisburg.de/Adobe/FrameMaker/MicroType/palette.pdf).

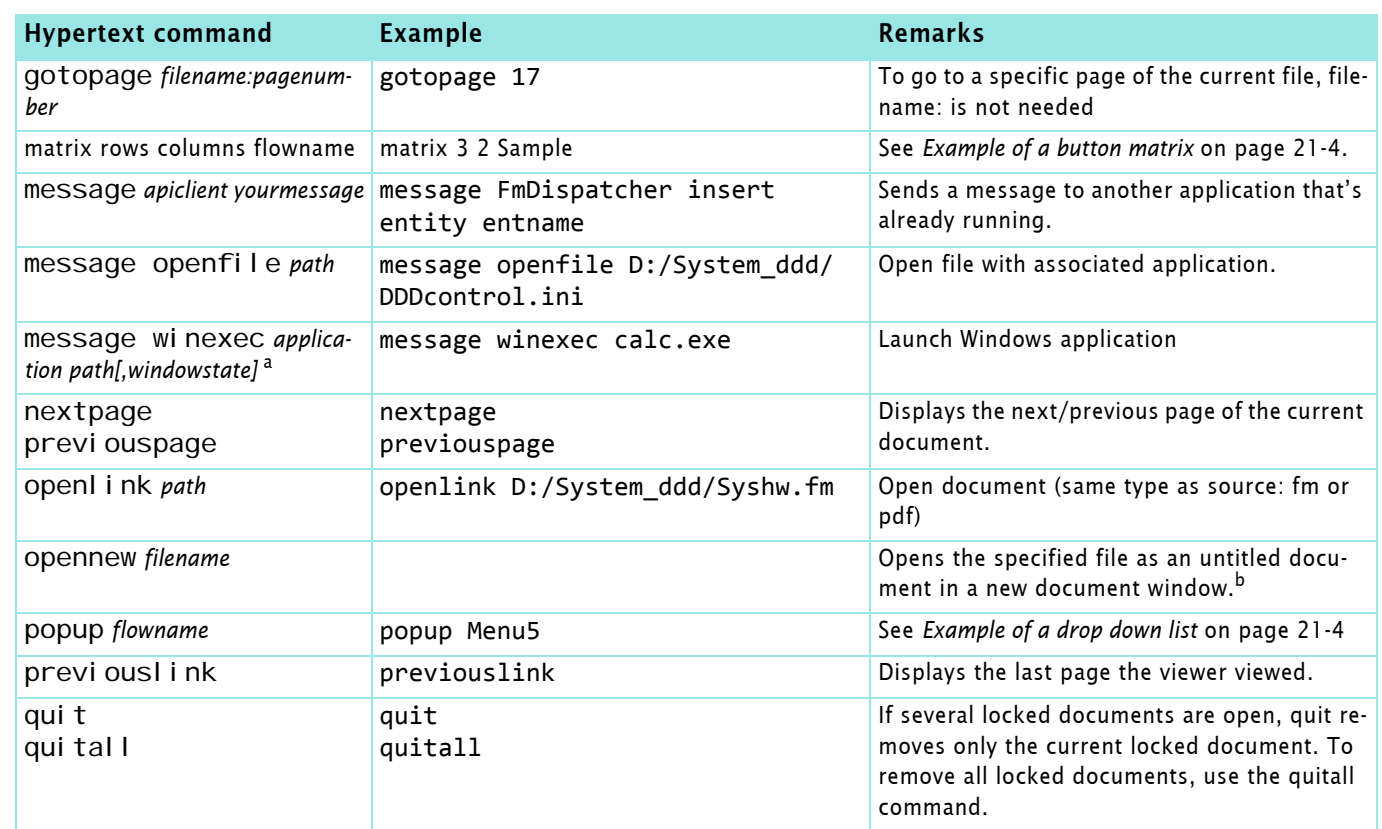

a. Windows-state: SW\_HIDE SW\_MINIMIZE SW\_RESTORE SW\_SHOW SW\_SHOWMAXIMIZED SW\_SHOWMINIMIZE SW\_SHWOMINNOACTIVE SW\_SHOWNA SW\_SHOWNOACTIVE SW\_SHOWNORMAL

b. This command may no be valid in the view-only palette.

### **Syntax rules for hypertext commands**

- Path names must use the forward slash (as in HTML). Path names can be relative to the current document (…/…/opts/ xyz.fm) or absolute (E:/docs/xyz.fm).See examples in *[Path](#page-8-1)  names* [on page 21-9](#page-8-1) (For hypertext commands in the menu customisation file customui.cfg a relative path starts at \$HOME).
- Flow names (Sample) and hypertext commands (matrix) are case sensitive.
- Fcodes must be provided in hexadecimal. Some sources provide the decimal notation or the notation required in the menu customisation files (\*.cfg): \x1061, which is also hexadecimal.
- For matrices there may be superfluous lines for the human reader. It is good practice to note the flow name here.
- For drop down lists the name of the drop down list must be in the first line. This will become the session-wide menu name.
- There must not be line breaks (event automatic by narrow frame width) in the command lines on the reference pages! this is essential for multiple fcodes etc.

### <span id="page-3-0"></span>**This Button-groups and menus**

Example of a button matrix

This example is part from the Equation palette.

ing the detail commands

Special hypertext commands or buttons or pop up menus (matrix, popup) refer to flows on the reference pages contain-

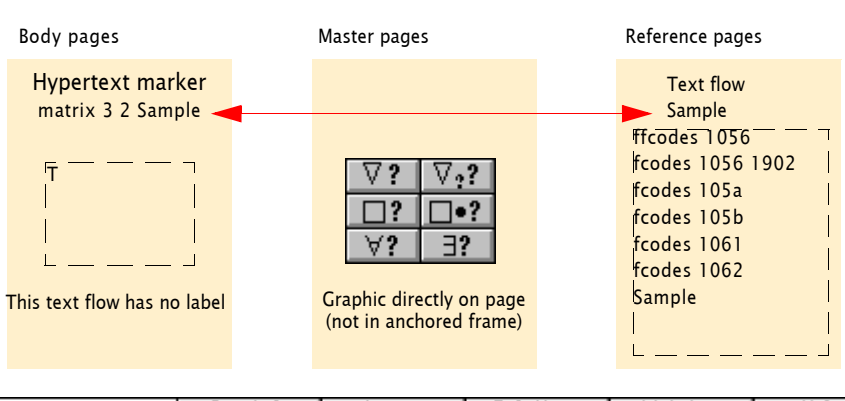

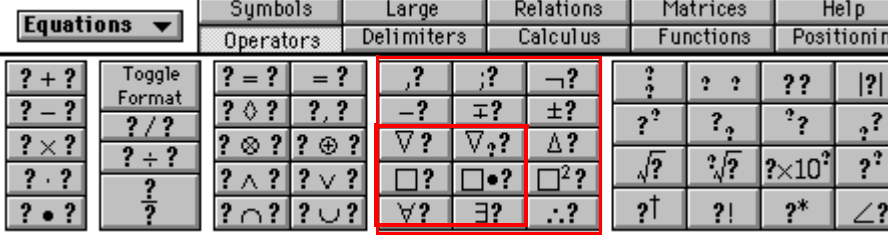

The definition for our sample palette (Reference page, flow Sample) comprises 3 rows and 2 columns.

The definition of the matrix is Row, Column (3,2), hence the codes of all columns in the first row are listed, before the row changes.

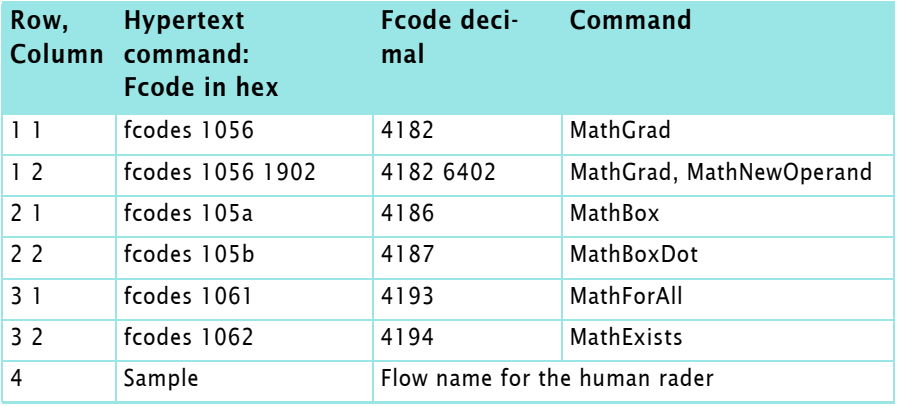

<span id="page-3-1"></span>Example of a drop down list This is also an excerpt from the Equations palette.

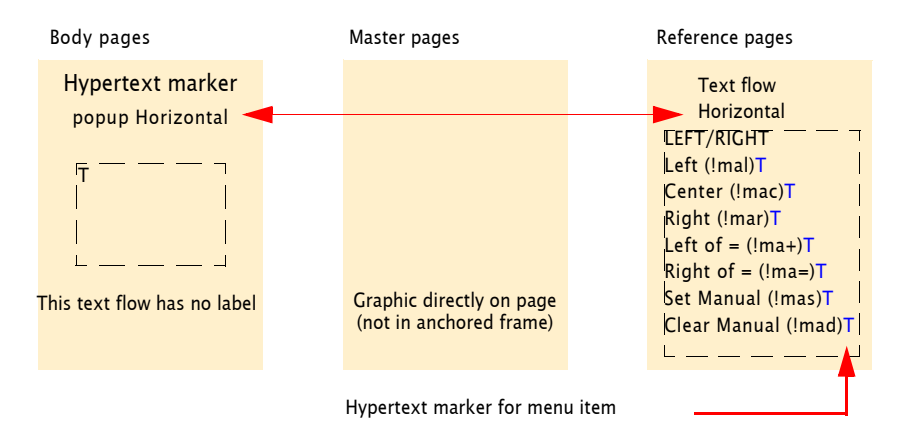

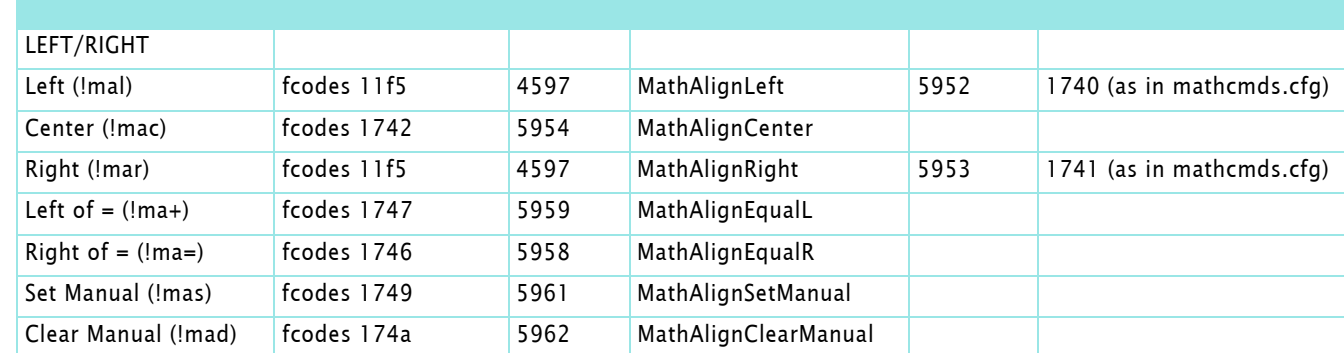

The hypertext commands in the text flow Horizontal:

# 2016-10-09

E:\\_DDDprojects\FM-palettes\FM-palettes.fm

### <span id="page-4-0"></span>**Layout considerations**

- **Attention to details Interest 10 Complete Followity Comparent Attention to details Comparent Comparent Comparent Attention** to details ment.Otherwise the palette may be used only on your system.
	- The text frame with the hypertext commands must be the top level element (either on the body pages or on the master pages). Any graphic or text must be 'below' that. Text may of course also be within the text frame.
	- Only Windows standard fonts must be used: Courier New, Times New Roman, Arial (Unicode) and Symbol. This may still impose Font messages because of inconsistencies in Windows itself (Times, Times Roman, Times New Roman, Courier, Courier New).

**Legacy palettes** To be platform independent most palettes have been designed with graphics showing all text in them. No fonts beyond the standard font in the reference pages (Times something) has been used.

> Most existing palettes are from the time of low resolution screens and hence text is not easily recognisable:

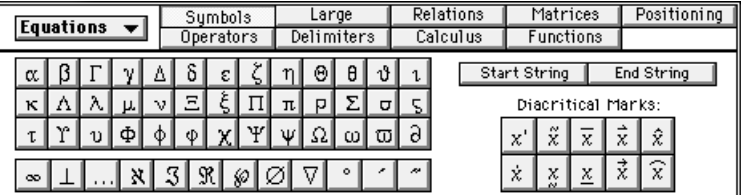

In the Equation palette the whole page is an image located on the body page, with the text frames as overlay. There are only two master pages Left and Right and they contain unused text frames with a line in them.

In the vertical tool bar the button images are on the master pages and the text frames are on the body pages.

Due to the small 'page' size of both cases the reference pages contain overlapped and cropped text frames.

**New palette layout** For the new (enlarged) Equation palette I choose the following approach:

Button images are empty and located on the master pages.

- Text (both inside and outside of button perimeter) are text lines on the body pages using character formats. There are only very short texts, hence no standard text frames are used for this purpose.
- The text frames on the reference pages have borders (black for button matrices and red for popup menus).
- To adapt the text frames on the reference pages better to their content multiple column layout is used where necessary to avoid cropping. I have also added a reference page for the same reason.
- The text in the reference frames use paragraph styles.
- Some detailed hypertext replaced by matrix commands.

### Example display The new Equation palette is 125% the size of the old one:

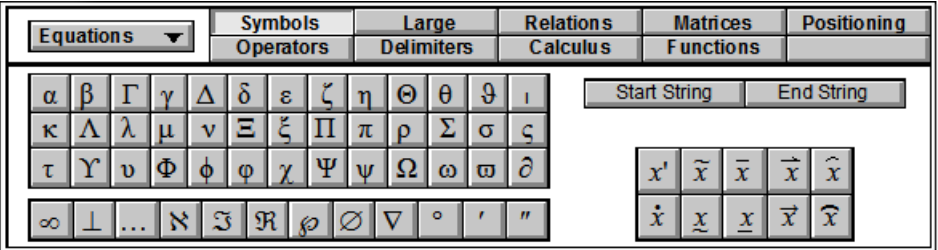

### <span id="page-6-0"></span>**Equation palette**

Until FM 5.5 the equation palette contained 10 switching buttons. the rightmost in the second row invoked a Help panel. This button does not exist in newer (since FM-6) versions.

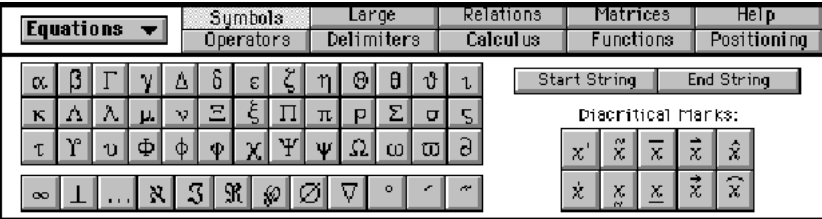

### <span id="page-6-1"></span>**Anatomy**

**Body pages** Each body page contains a full image of the palette area. Various text frames containing the hypertext markers are overlaid, for example for the symbol pane (frames are marked in red):

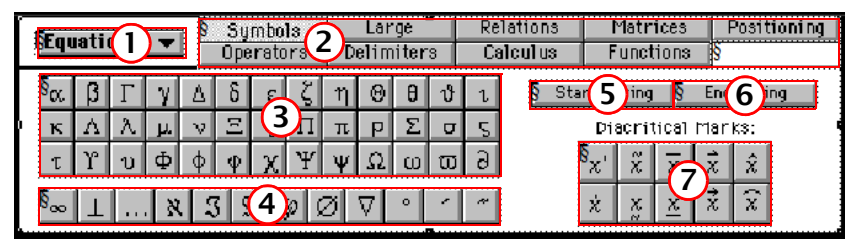

Due to the graphic it is difficult to just select a frame.

The text frames have no flow names and contain hyper text markers referring to the frames on the reference pages:

- 1 popup Equations
- 2 matrix 2 5 pager
- 3 matrix 3 13 Symbols1
- 4 matrix 1 12 Symbols2
- 5 fcodes 1004
- 6 fcodes 1605
- 7 matrix 2 5 Diacriticals

**Master pages** Only two master pages exist: Right, Left. There is only a single line on the page which is not used on the body pages.

**Reference pages** The reference pages contain the necessary text frames (with the flow names referred to). Most of them aver overlapping and/or cropped.. The following table lists the commands from the flow Operator3:

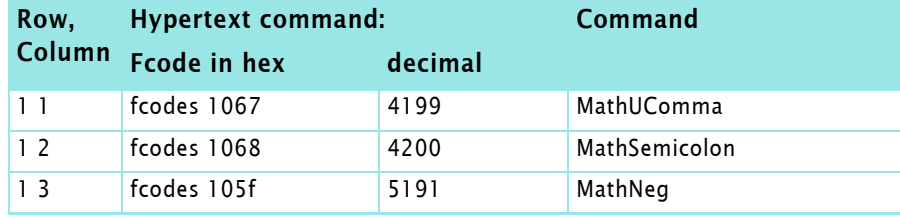

 $D + D$   $D$ 

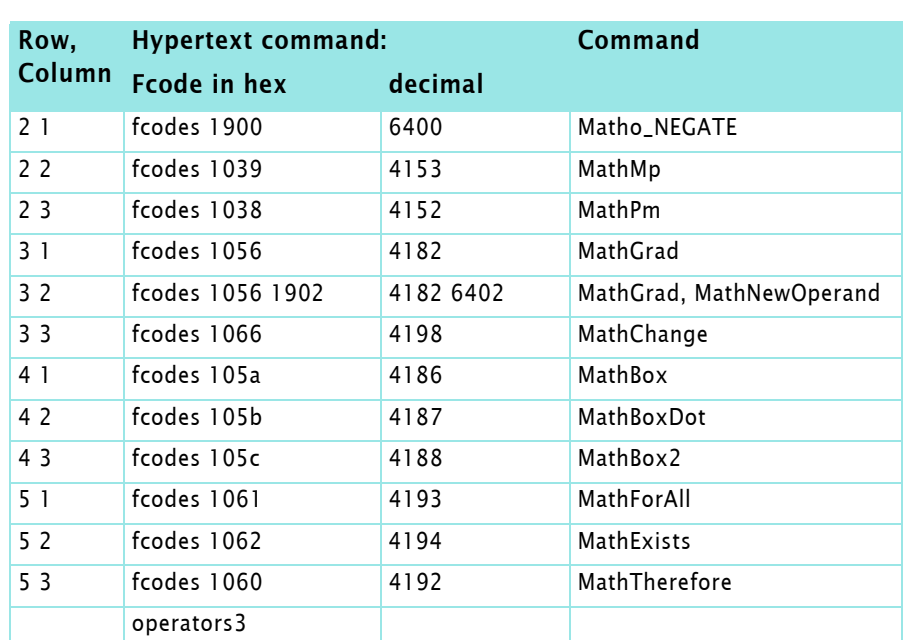

**Mysterious Fcodes** It turns out that on the tab **Position** Fcodes are used, for which no command is defined in mathcmds.cfg:

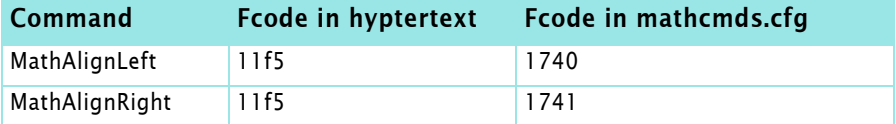

The Fcode in the hypertext for MathAlignRight is 1742 as it is in matchcmd.cfg. Although Fcode 11f5 looks like a toggle here (same for two commands) it is not.

### <span id="page-8-0"></span>**Equation palette with links to clipart**

Somebody<sup>3)</sup> extended the palette with links to the clipart files for FM-6:

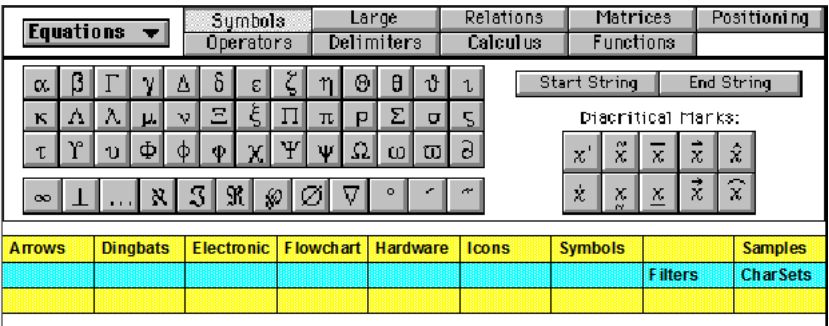

The body page gets an additional area whith hypertext links. The other items are not touched.

### **Body page**

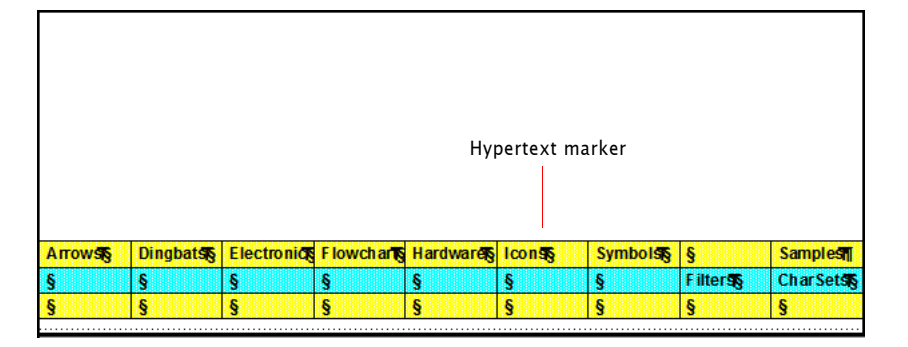

<span id="page-8-1"></span>**Path names** The markers on the body pages contain the following definitions

```
openlink <$path[clipart]>/arrows.fm:firstpage
openlink <$path[clipart]>/dingbats.fm:firstpage
openlink <$path[clipart]>/electronic.fm:firstpage
openlink <$path[clipart]>/flowchart.fm:firstpage
openlink <$path[clipart]>/hardware.fm:firstpage
openlink <$path[clipart]>/icons.fm:firstpage
openlink <$path[clipart]>/symbols.fm:firstpage
openlink <$path[FMhome]>/fminit/configui/FMsample.fm:firstpage
message openfile ../../OnlineManuals/Filters.pdf
message openfile ../../OnlineManuals/Character Sets.pdf
```
The <\$path[dirname]> construct refers to directories which are noted in the maker.ini file:

```
[Directories]
Samples=samples
OnlineManuals=Documents
ReleaseNotes=relnotes
Clipart=clipart
Templates=templates
```
*Note: It seems from these (working) examples, that the path name in the [] is not case sensitive.*

```
3 Most likely Bernhard Schulze (Germany)
```
2016-10-09

### <span id="page-9-0"></span>**Vertical tool bar**

The vertical tool bar disappeared from FM with version 9, that is, with the new interface. However, the file vertqab still exists.

The value of the vertical tool bar is its nice fitting in themargin area of a document.

### <span id="page-9-1"></span>**Original tool bar**

The original tool bar uses 4 pages to display the same buttons as the horizontal tool bar of the FM versions until FM-8. This requires much switching during text- or graphic work.

Over time only the appearance of the button icons have changed slightly. To right you see the FM-7 version.

### <span id="page-9-2"></span>**Enhanced tool bar**

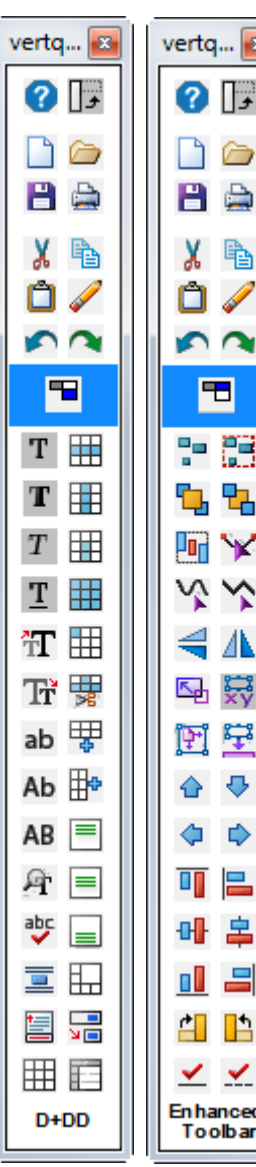

With the Enhanced Tool Bar I developed a vertical tool bar with only 2 pages, but more icons in the vertical direction (see to the left).

Commands in the upper area:

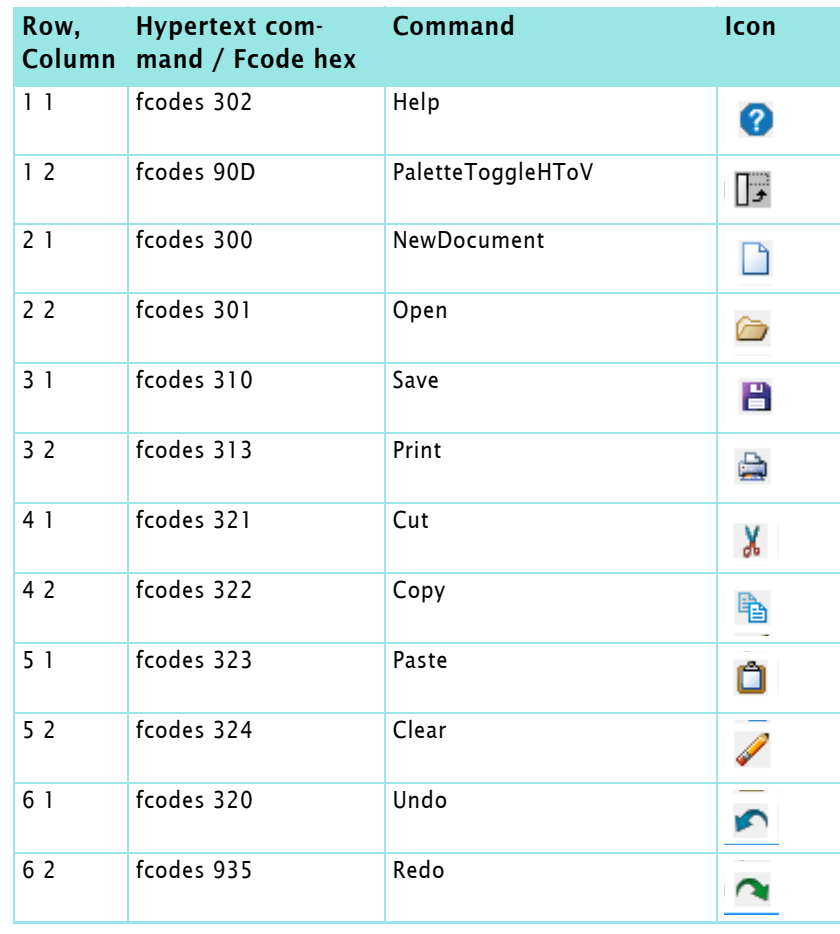

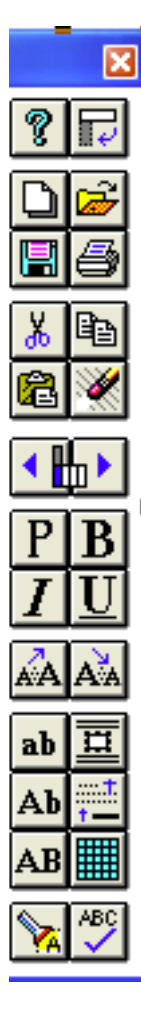

### Commands in the switching aea:

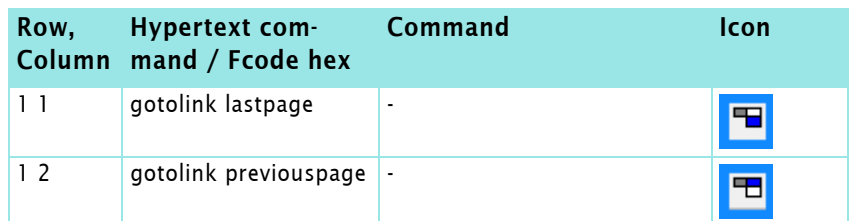

### Commands in the lower area, page 1:

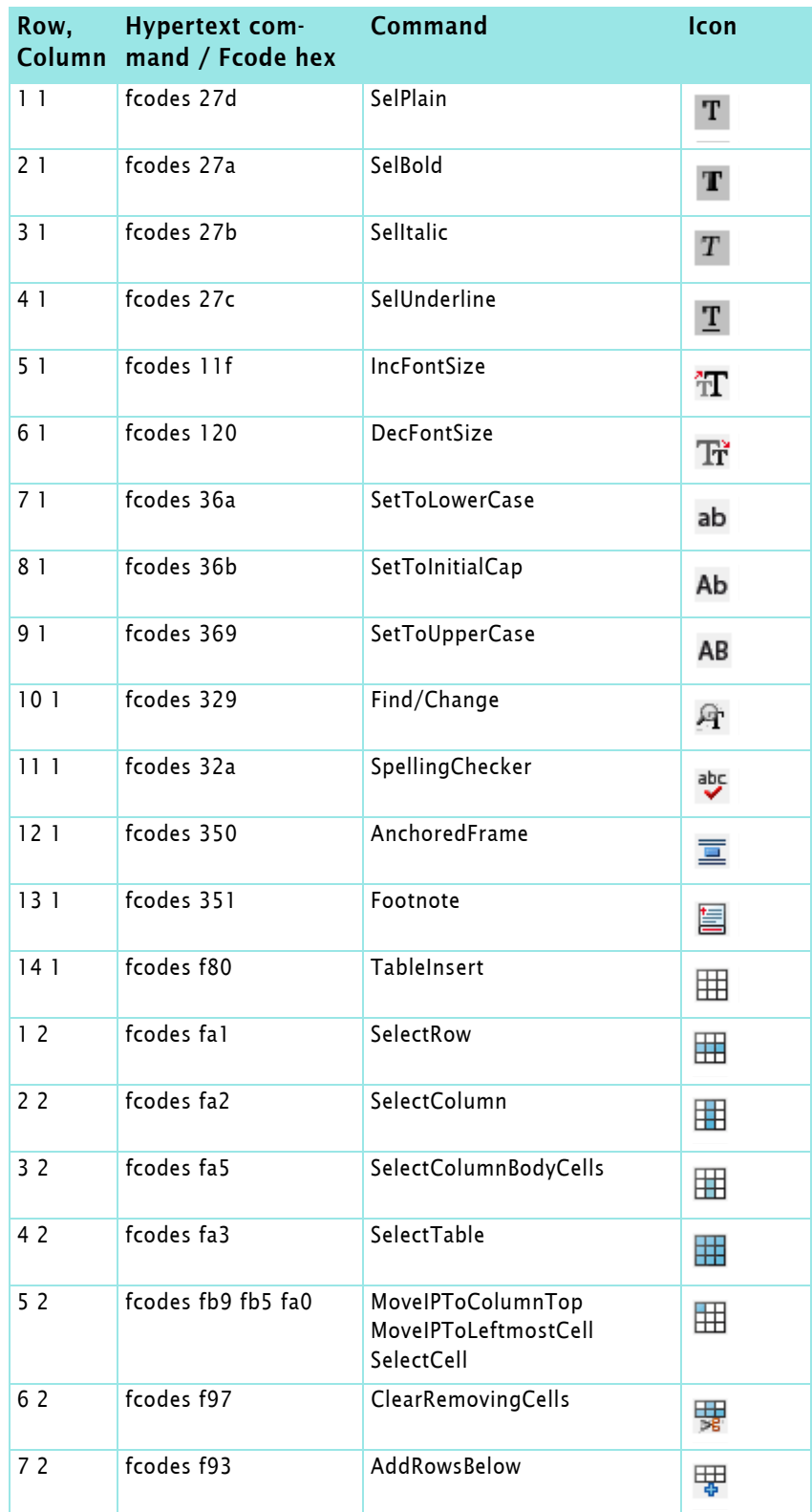

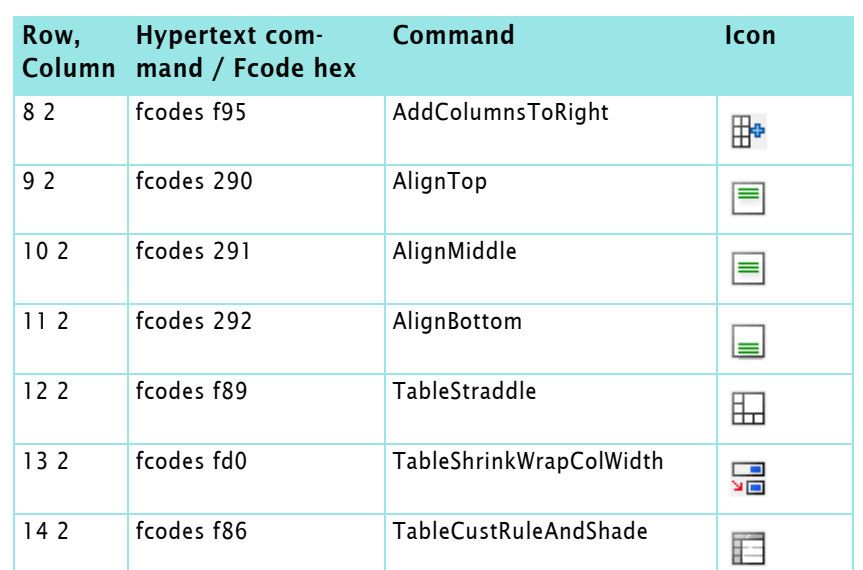

Commands in the lower area, page 2:

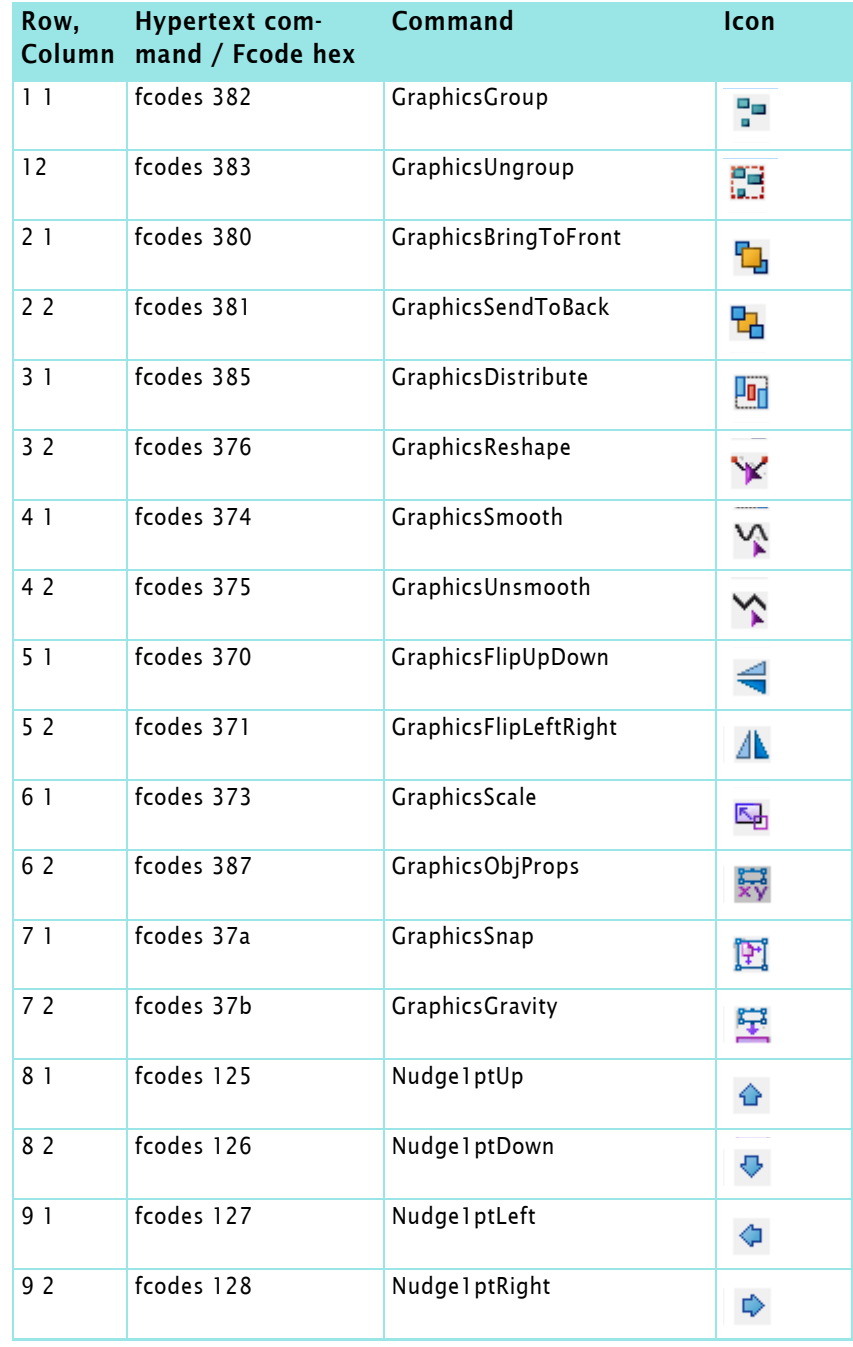

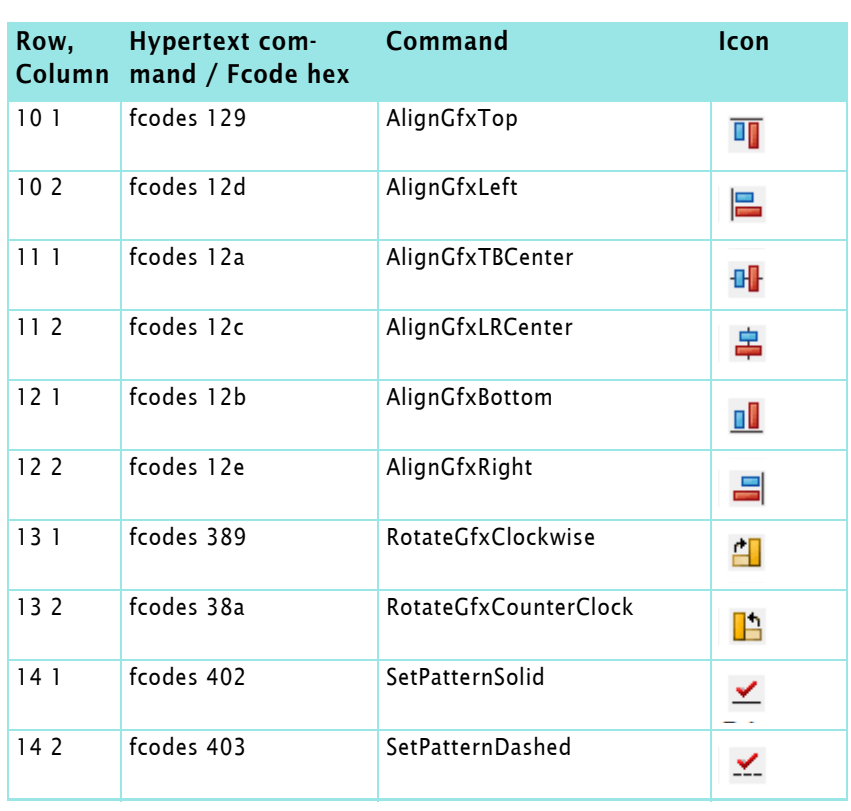

### **Invoking the vertical tool bar**

It turns out that the vertical tool bar can be invoked with fcode 90D (PaletteToggleHToV) only until FM-8.

Starting with FM-9 (the new interface) only the gotol ink method works, which seems to make trouble in FM-11.

### <span id="page-13-0"></span>**New vertical tool bar**

It turns out that most of the top area buttons are not of much use, because their functions are normally performed by keyboard shortcuts (e.g. Open: CTRL+O, Save: CTRL+S).

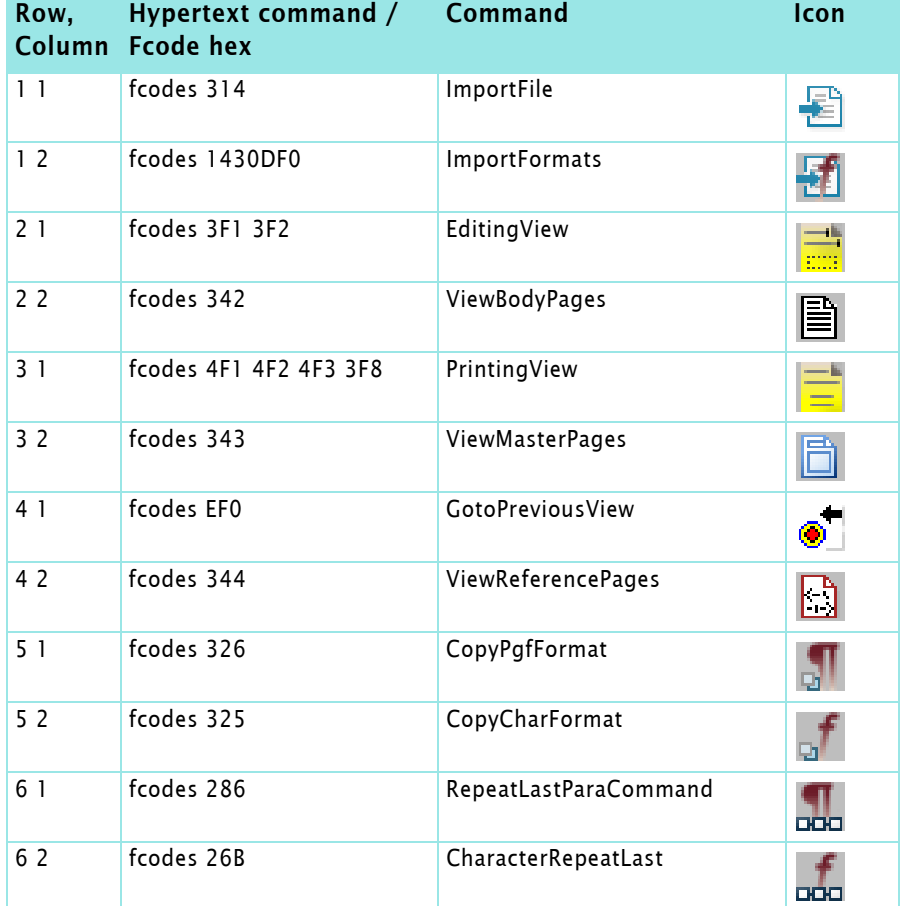

A more useful arrangement of functions for the top area is:

Commands in the switching aea:

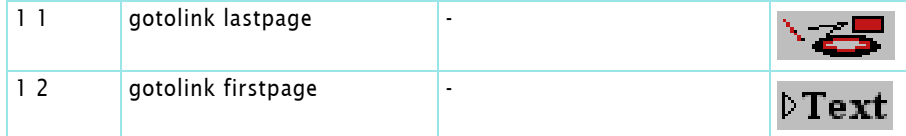

Commands in the lower area are the same as in the Enhanced Tool Bar.

Since this menu item or button does not exist in FM-9 and higher, file wincmds.cfg must be modified to look:

```
<Command PaletteToggleHToV
  <Definition \x90D>
  <KeySequence \!qqv> <KeySeqLabel Esc q q v>
  <Mode All> >
```
If the command is no more available, you need to provide a file customui.cfg with following content:

<Command \_VertToolBar <Label Vertical Toolbar> <Hypertext openlink fminit/vertqab >> <Modify \_VertToolBar <KeySequence \!qqv> <KeySeqLabel Esc q q v>>

### **Establishing the New Vertical Toolbar**

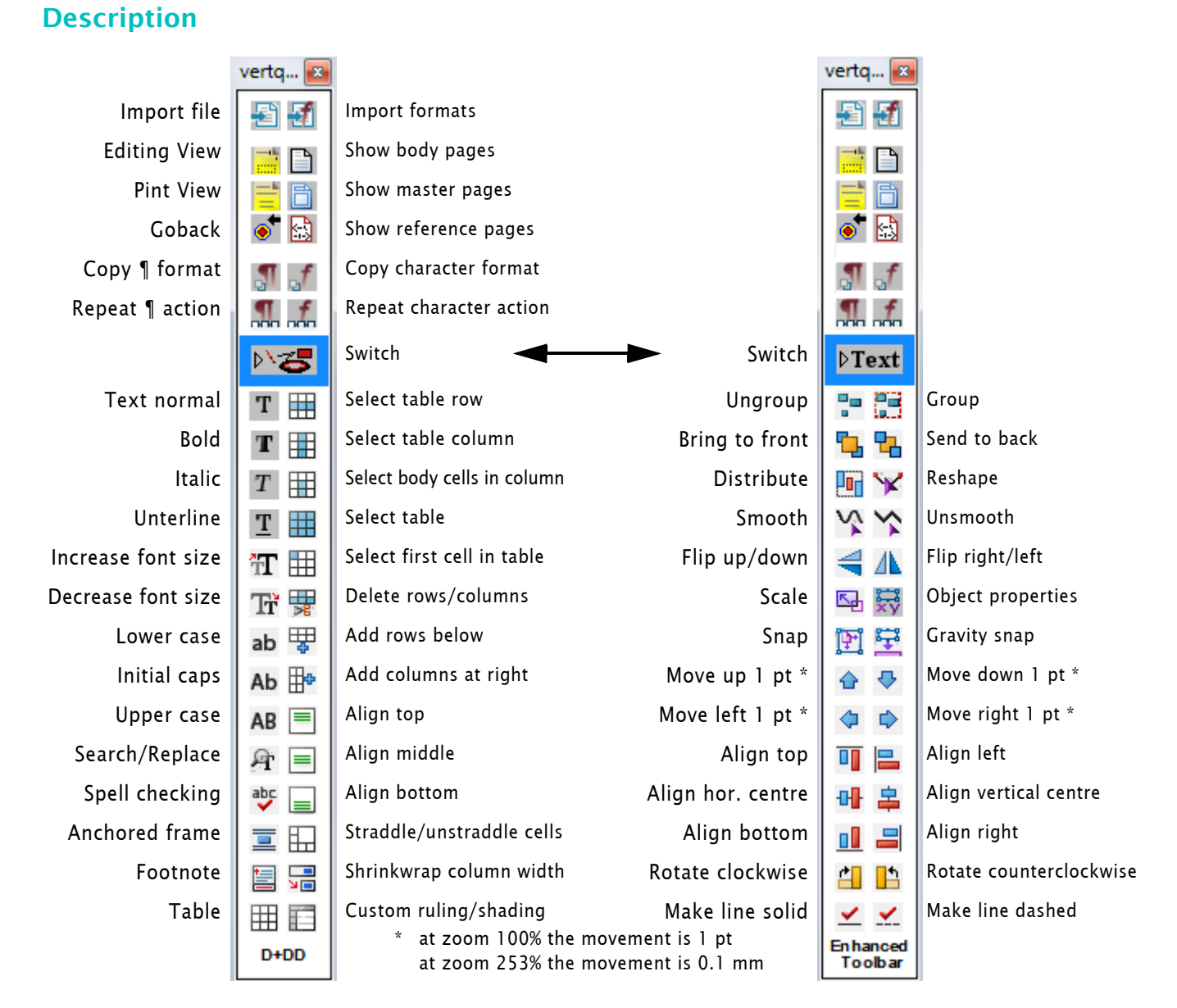

### <span id="page-15-0"></span>**Template Browser**

The template browser is another FrameMaker palette. It uses two master pages (Right and More1) albeit quite a number of them are defined.

The reference page contains only one item for to open a Help, which is not used.. Context sensitive Help is no more available since FM 7!

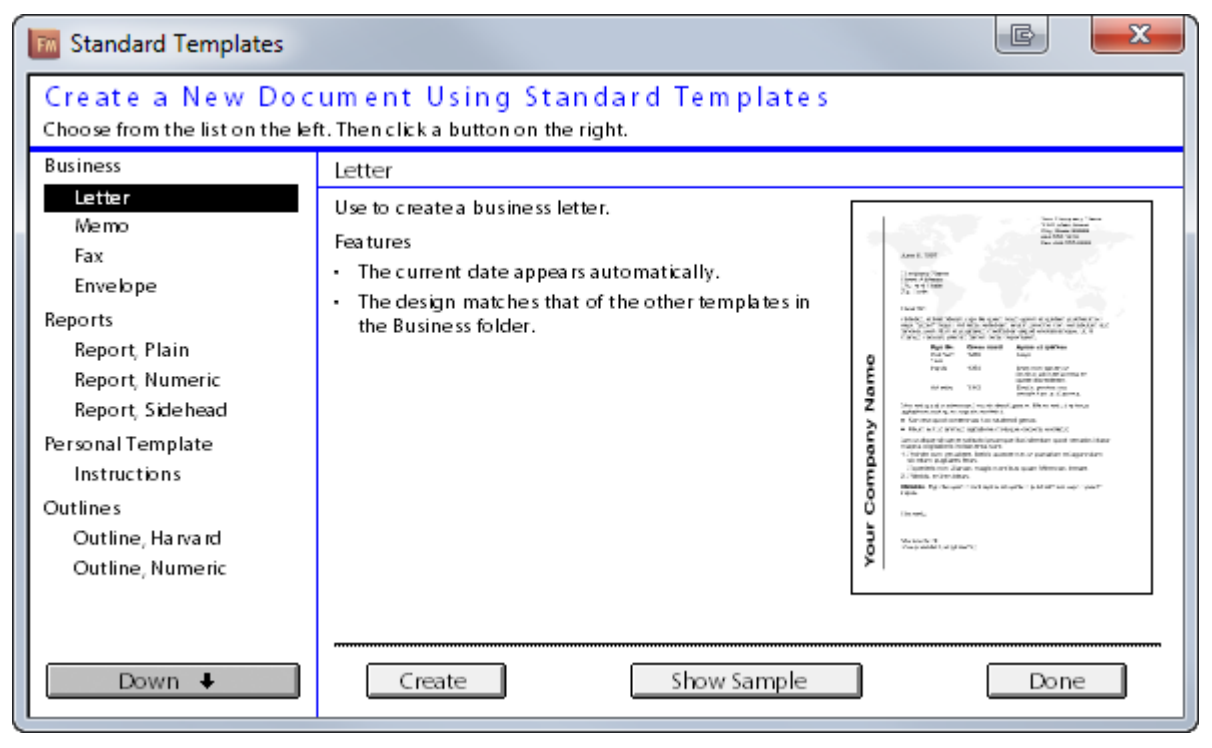

There is a second Template Browser for structured documents which looks very similar (only the blue heading is different).

I know from people who have extended the template browser with their company templates.

### <span id="page-16-0"></span>**Thesaurus**

The thesaurus is a palette which is modified on the fly. It is a MIF file containing 4 master pages (Only, First, Right, Last) and two reference pages.

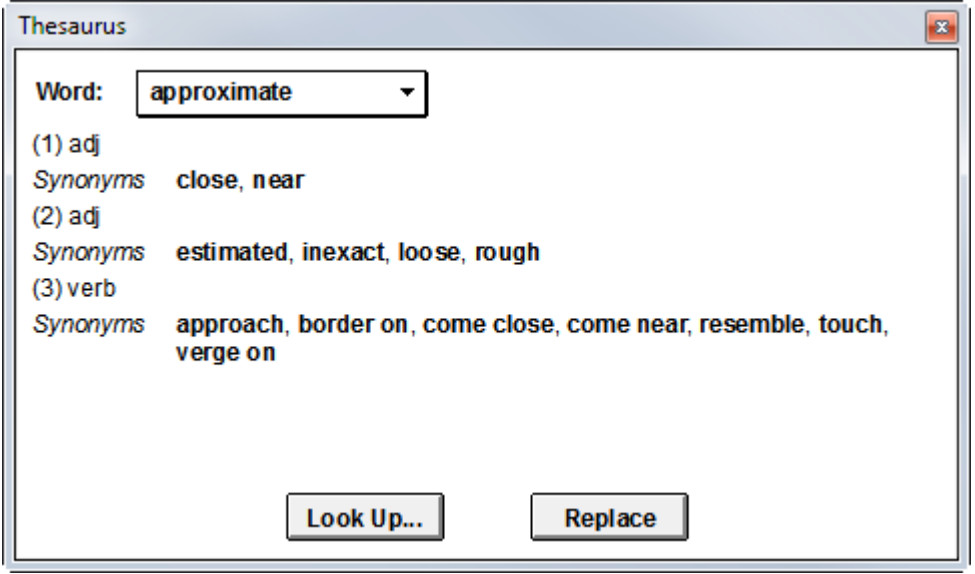

FrameMaker formatting capabilities are used here to for dynamically generating a dialogue. Platform dialogues do not provide the capability to change font or highlight, which is used here (bold, italic).

Data for this function come from *lang*. ths files in the dict directory.

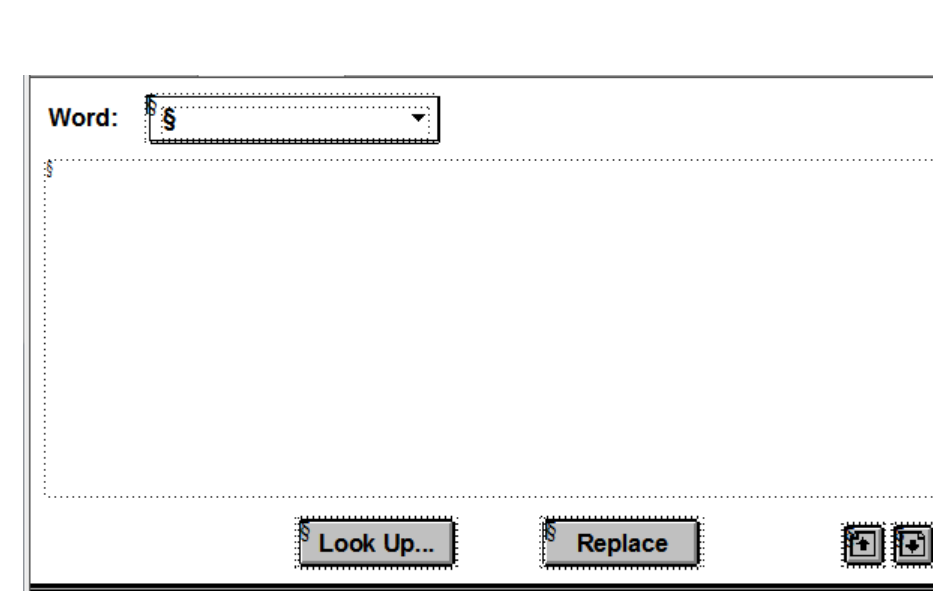

### **Masterpage Right**

### **Reference page Reference**

The following flows exist. The first line contains the hypertext command, which is repeated as text.

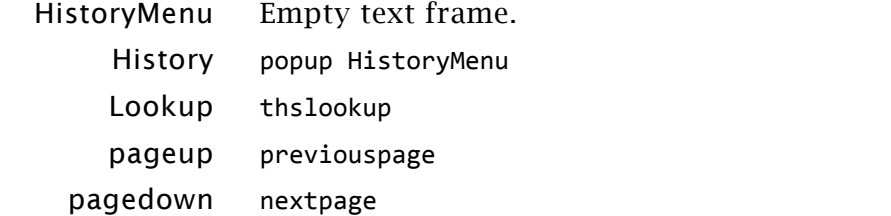

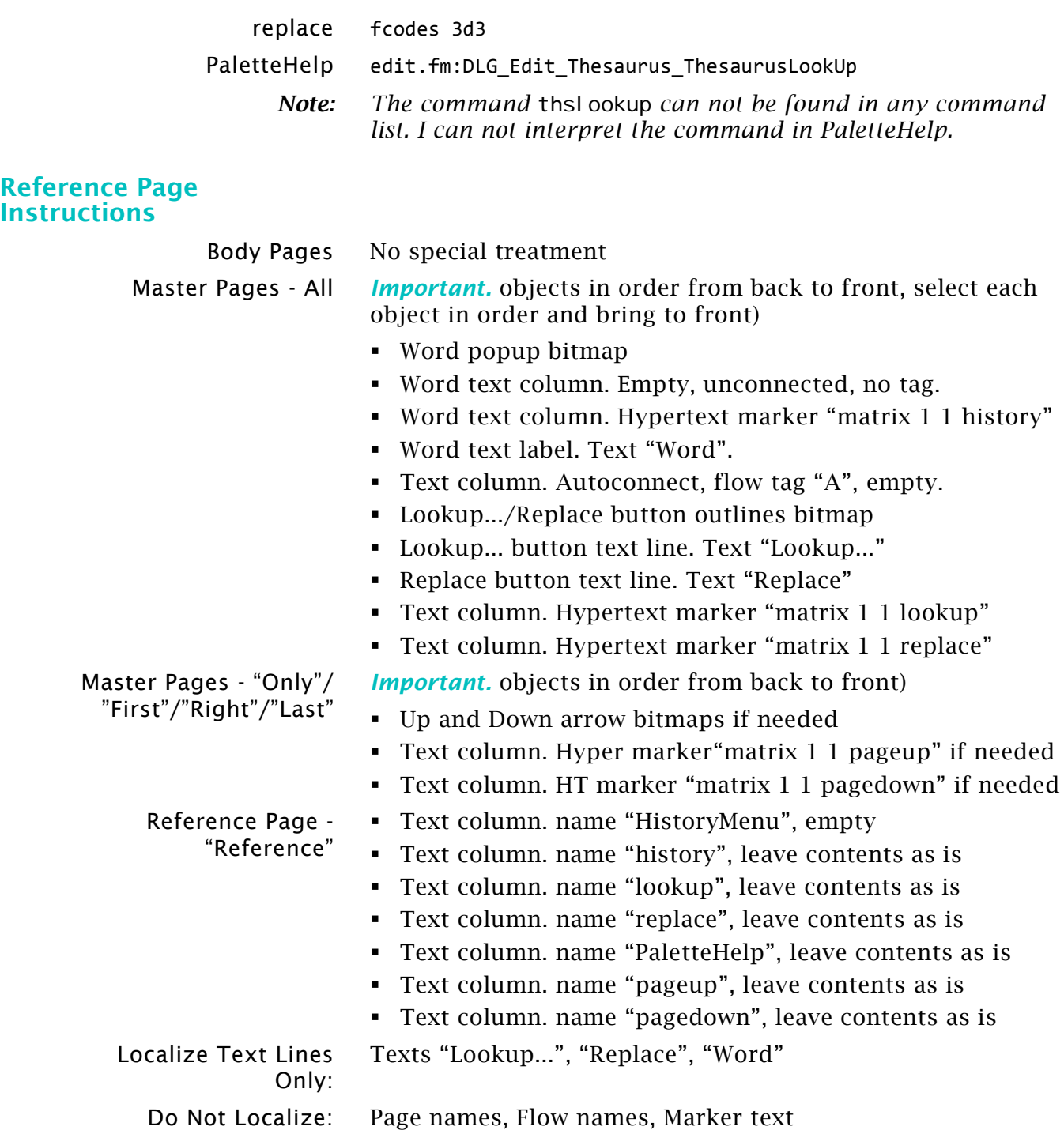

### <span id="page-18-0"></span>**Book error log**

The book error log is also a locked file and hence a palette. It is however just some sort of template to fill it with the errors found.

The first reference page contains only a small frame with a line in it.The second reference page (README) contain this informatio:

*Note: The Book Error Log uses only the following paragraph tags:*

- **Body**
- **BookBody**
- BookHyperlink
- BookHyperlinkBody
- ReportHead
- ReportTitle

The remaining formats in this document have not been revised for the overall look and f feel of the document.

Localization Notes The only language that requires a localization for this file is Japanese. In that case, please make the above paragraph formats use a Japanese font.

Platform Notes There's a different template on each platform because the desired look re: fonts, zoom size, and window location is different for each platform. Other than these issues, there is no difference between the platform versions.

### <span id="page-19-0"></span>**Graphics palette**

It's not clear to me how the graphics palette was implemented before FM-9 (the new interface). No dll with a matching dialogue definition or FM-palette could be found even back to FM-4.

Since FM-9, owl res. dl I contains the definition of the adam and eve components<sup>4)</sup> for the following items concerning the graphics tool palette, since FM-12 multiplied by the feature of large and coloured icons.

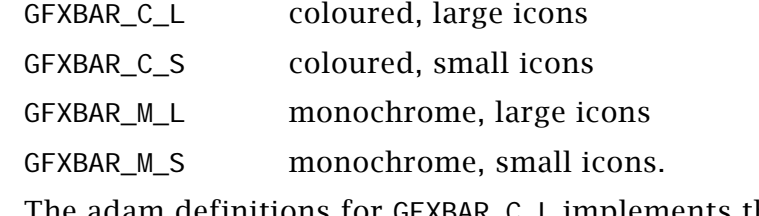

adam definitions The adam definitions for GFXBAR\_C\_L implements the data interactions for gfx tool bar. It contains only items concerning the selection sub-panels (e.g. line width, or colour)

eve deinitions The eve-definitions for GFXBAR\_C\_L start with the definition of the f-codes for the tools: The sub-panels for the properties (e.g. line width) are defined in separate eve-sections, e.g. in gfx\_linewidth\_C\_L.eve. These do not refer to f-codes.

```
/*
this file implements the graphics toolbar in FM 
*/
layout gfx bar C L
{
  constant:
```
/\* All these fcodes The fcodes for the tools are defined as:

#define KBD\_ALLSELECT 0xF20 #define KBD\_OBJSELECT 0xF21

#define KBD\_LINETOOL 0x3A0 #define KBD\_RECTTOOL 0x3A1 #define KBD\_POLYGTOO 0x3A2 #define KBD\_POLYLTOOL 0x3A3 #define KBD ARCTOOL 0x3A4 #define KBD\_ROUNDRECT 0x3A5 #define KBD\_OVALTOOL 0x3A6 #define KBD\_TEXTLTOOL 0x3A7 #define KBD\_TEXTRTOOL 0x3A8 #define KBD\_FREETOOL 0x3A9 #define KBD\_FRAMETOOL 0x3AA #define KBD\_HOTSPOT 0x4FD \*/ …

In the owlres.dll adam and eve are resource groups similar to bitmap. icon or cursor.

<Command SmartSelectionTool <Label Smart Selection Tool> <KeySequence \!1s> <Definition \xF20> <Mode All>> <Command ObjectSelectionTool <Label Object Selection

Tool> <KeySequence \!1o> <Definition \xF21> <Mode All>>

<Command Line <Label Line> <KeySequence \!1l> <Definition \x3A0> <Mode All>>

<Command Rectangle <Label Rectangle> <KeySequence \!1r> <Definition \x3A1> <Mode All>>

<Command RoundedRectangle <Label Rounded Rectangle> <KeySequence \!1R> <Definition \x3A5> <Mode All>>

<Command Polygon <Label Polygon> <KeySequence \!1pg> <Definition \x3A2> <Mode All>>

<Command Polyline <Label Polyline> <KeySequence \!1pl> <Definition \x3A3> <Mode All>>

<Command Arc <Label Arc> <KeySequence \!1a> <Definition \x3A4> <Mode All>>

**Commands** In cmds.cfg the commands related to these f-codes are listed under the heading Tools.

> <Command Ellipse <Label Ellipse> <KeySequence \!1e> <Definition \x3A6>

> > <Mode All>>

<Command Textline <Label Text Line> <KeySequence \!1tl> <Definition \x3A7>

<Mode All>>

<Mode All>>

<Command Freehand <Label Freehand> <KeySequence \!1f> <Definition \x3A9>

<Mode All>>

<Mode All>>

<Mode All>>

Tool>

<Command SelectLastUsedTool <Label Select Last Used

<KeySequence \!11> <Definition \x3AB>

<Command Frame <Label Frame> <KeySequence \!1m> <Definition \x3AA>

<Command TextFrame <Label Text Frame> <KeySequence \!1tf> <KeySequence \!1tc> <Definition \x3A8>

\*\*\* Dashed Lines Commands \*\*\*

<Command SetPatternSolid <Label Set Pattern Solid> <KeySequence \!1ds> <Definition \x402> <Mode All>>

<Command SetPatternDashed <Label Set Pattern Dashed> <KeySequence \!1dd> <Definition \x403> <Mode All>>

<Command SelectFirstDashedPattern <Label Select First Dashed Pattern> <KeySequence \!0d> <Definition \x404> <Mode All>>

<Command SelectLastDashedPattern <Label Select Last Dashed Pattern> <KeySequence \!9d> <Definition \x405> <Mode All>>

<Command SelectNextDashedPattern <Label Select Next Dashed Pattern> <KeySequence \!\+d> <Definition \x406> <Mode All>>

<Command SelectPreviousDashedPattern <Label Select Previous Dashed Pattern> <KeySequence \!-d> <Definition \x407> <Mode All>>

<Command DashedOptions <Label Dashed Options> <KeySequence \!1di> <Definition \x408> <Mode All>>

**Conclusion** Hence it would only be possible to set up a toolbar or palette for the commands given in the cmds. cfg file.

> The new interface allows to dock the graphics tools in the top area with other tool bars - but it remains to be two rows.

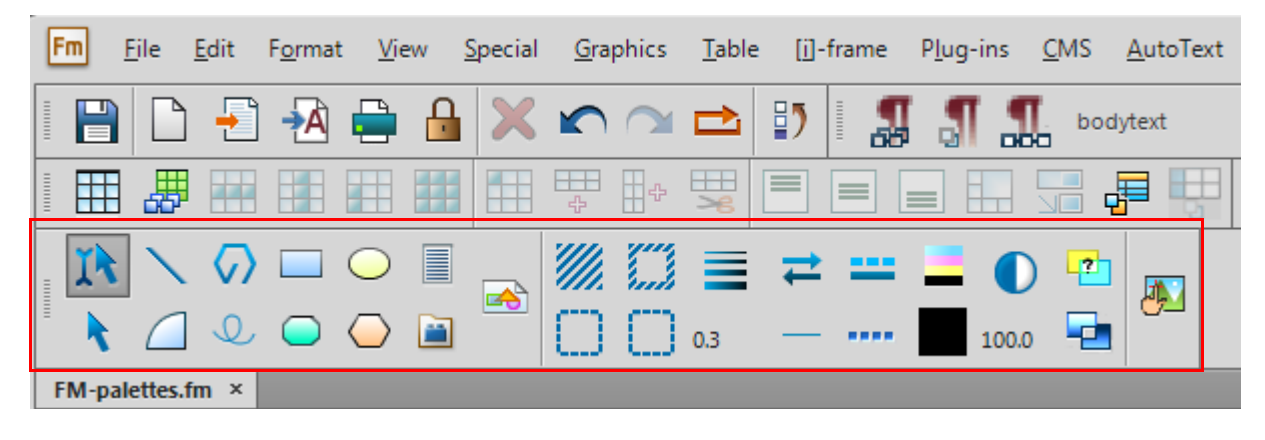

### <span id="page-22-0"></span>**Fcodes as of FM-10**

The following table is generated by the ITL-script "Report FM Commands".

At the time of generating this table the following specialities were installed in FM:

- Enhanced Tool Bar (D+DD)
- **FrameScript**
- Frame scripts from ITL
- Autotext plugin

These add-ins produe some entries in the table, which are listed under the heading "Custom / API Client Commands" and "Script Commands".

See E: \FM-speci al s\Referenceinformation\commands\_10p419\_TB\_en(itl).pdf and in this PDF hereafter.